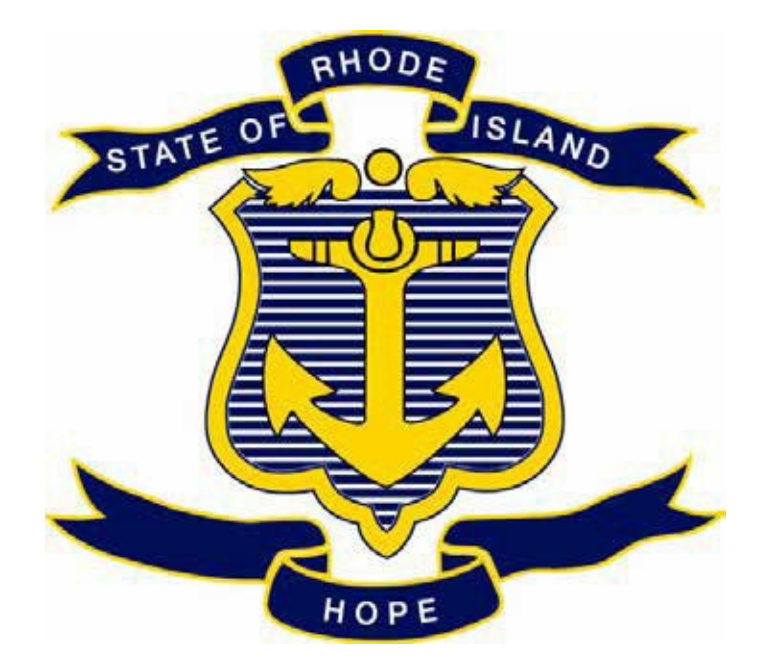

# **STATE OF RHODE ISLAND DEPARTMENT OF ADMINISTRATION DIVISION OF PURCHASES**

# **RIFANS**

# **CHANGE ORDER INSTRUCTIONS ELECTRONIC CHANGE ORDERS PAPER CHANGE ORDER FORMS CHANGE ORDER REQUISITIONS**

# **ELECTRONIC CHANGE ORDER PROCESS**

#### **INSTRUCTIONS:**

The electronic change order process can be utilized for changing Blanket Releases, Contract Releases, and Standard Purchase Orders under \$5000.00. These would all have "Autocreate" as a buyer. A change order form is not required. (A Standard Purchase Order with a buyer's name on it can only be reduced or cancelled using the electronic change order process. You should notify the buyer because they will get the notification to approve it.)

The requisitioner who created the requisition for the purchase order will have to be the one to do the electronic change order.

Here are the instructions for the electronic change order process:

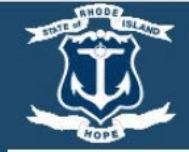

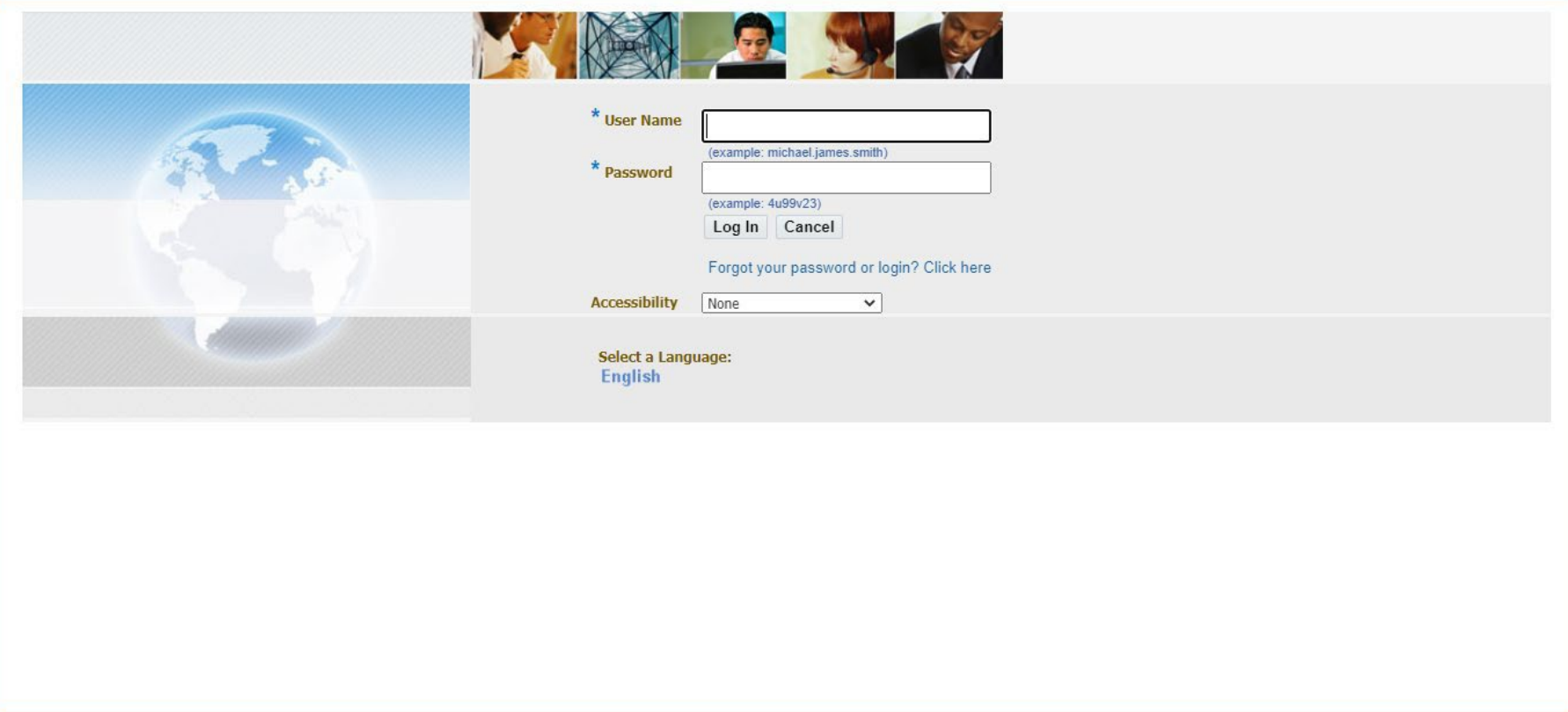

**LOG IN**

#### **Home**

#### **Worklist**

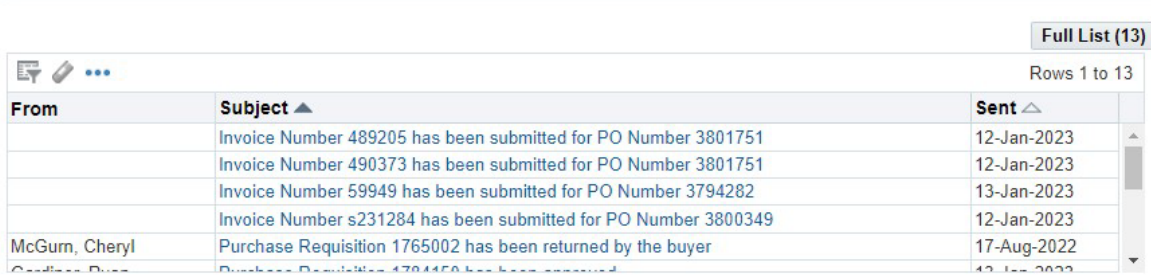

# **Favorites**

#### **Manage Favorites**

You have not selected any favorites. Please use the "Personalize" button to set up your favorites.

**Ø TIP Vacation Rules** - Redirect or auto-respond to notifications.

#### Navigator

068Q-Requisitioner RI Financial Inquiry RI GL Agency User RI Payables Reports RI Purchasing Reports

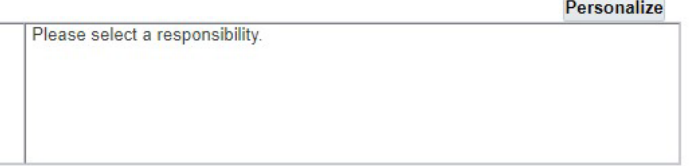

**THIS IS YOUR HOME PAGE**

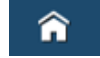

#### **NOTIFICATIONS WILL SHOW HERE IN YOUR WORKLIST**

**TO VIEW A NOTIFICATION CLICK ON THE SUBJECT LINE**

**TO PROCEED TO DO AN ELECTRONIC CHANGE ORDER**

## **CLICK ON: REQUISITIONER**

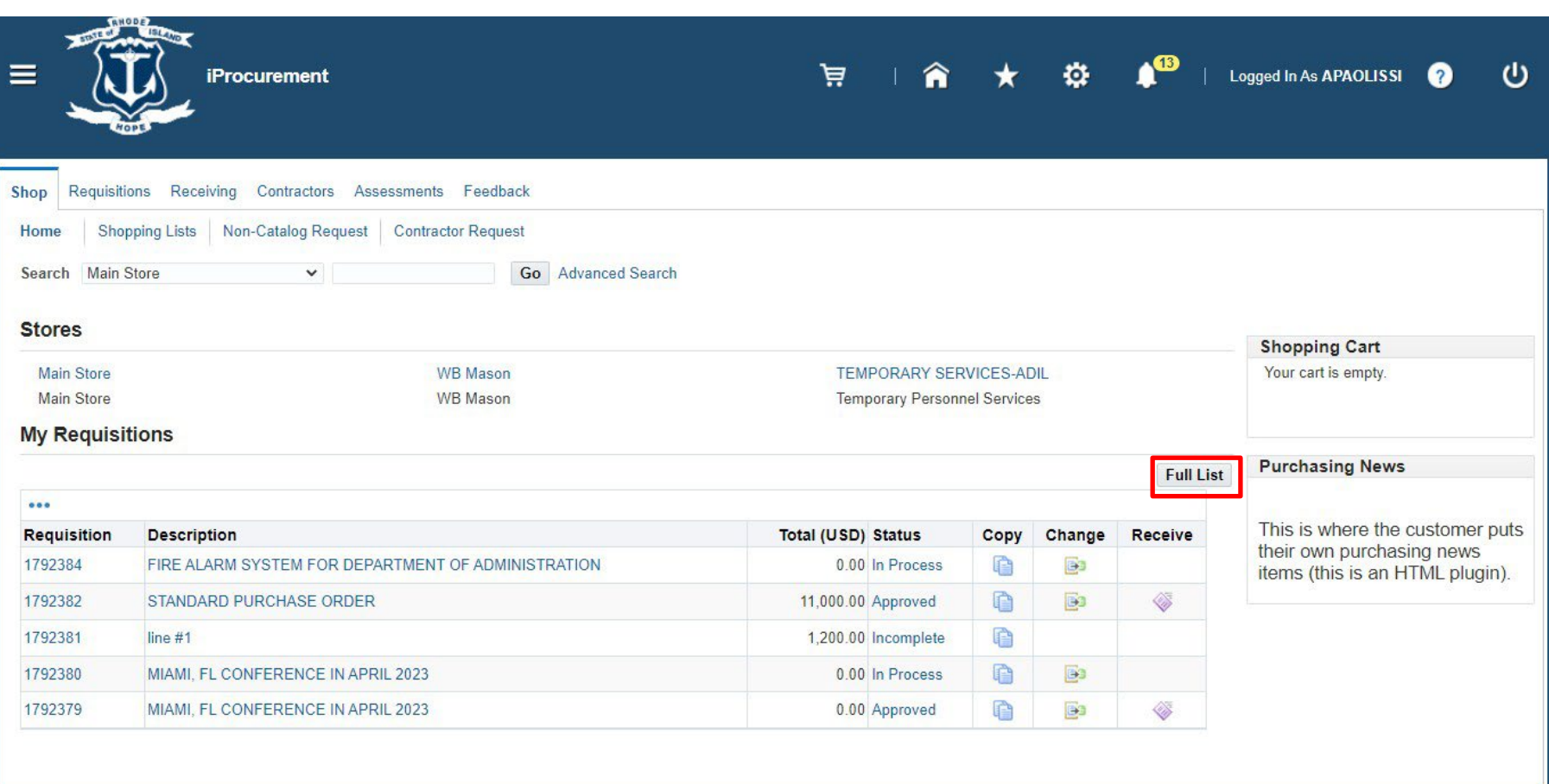

# **SHOP SCREEN CLICK**

**ON: FULL LIST**

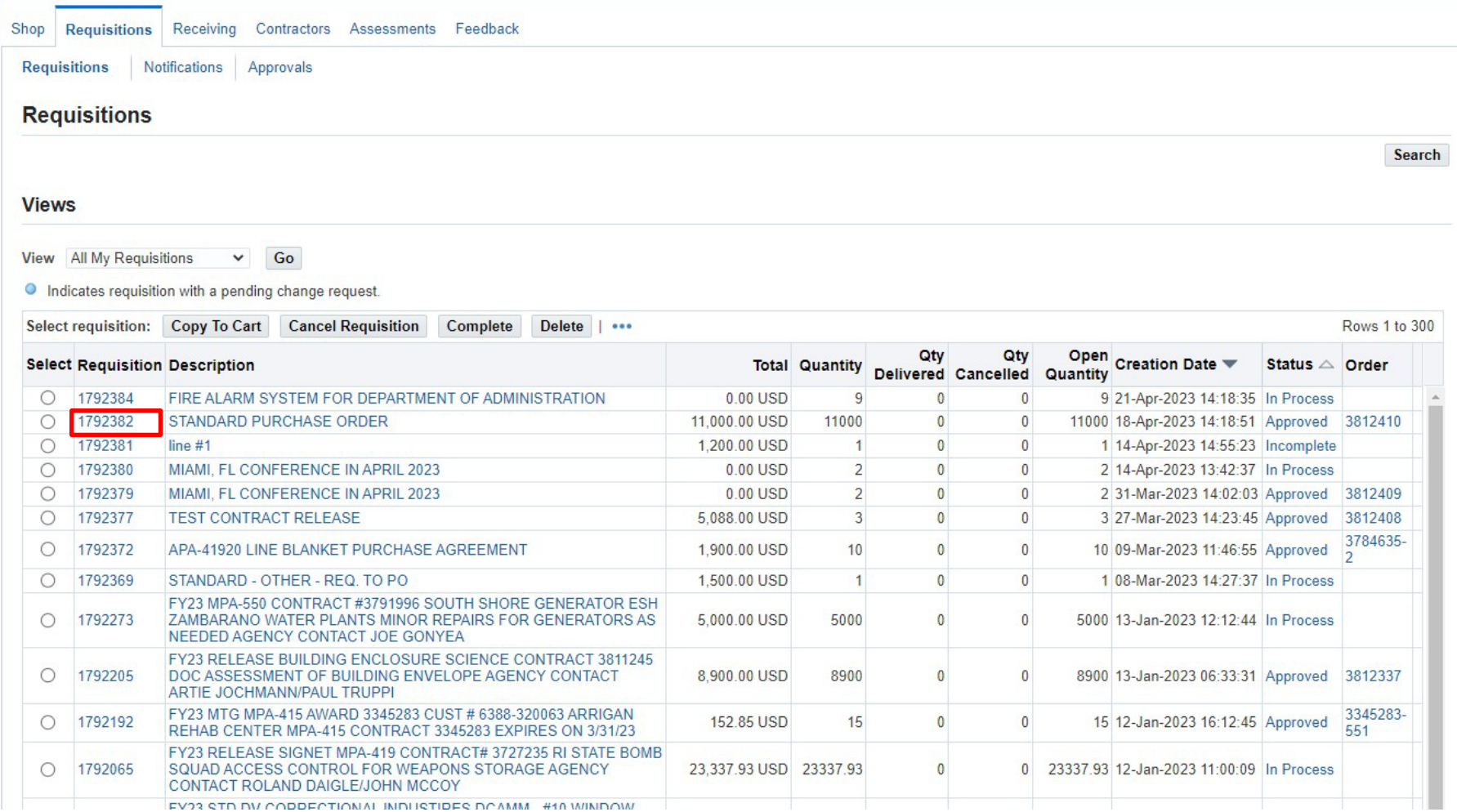

## **CLICK ON: REQUISITION NUMBER OF THE PURCHASE ORDER THAT YOU WANT TO CHANGE.**

## **(DO NOT CLICK ON THE RADIO BUTTON)**

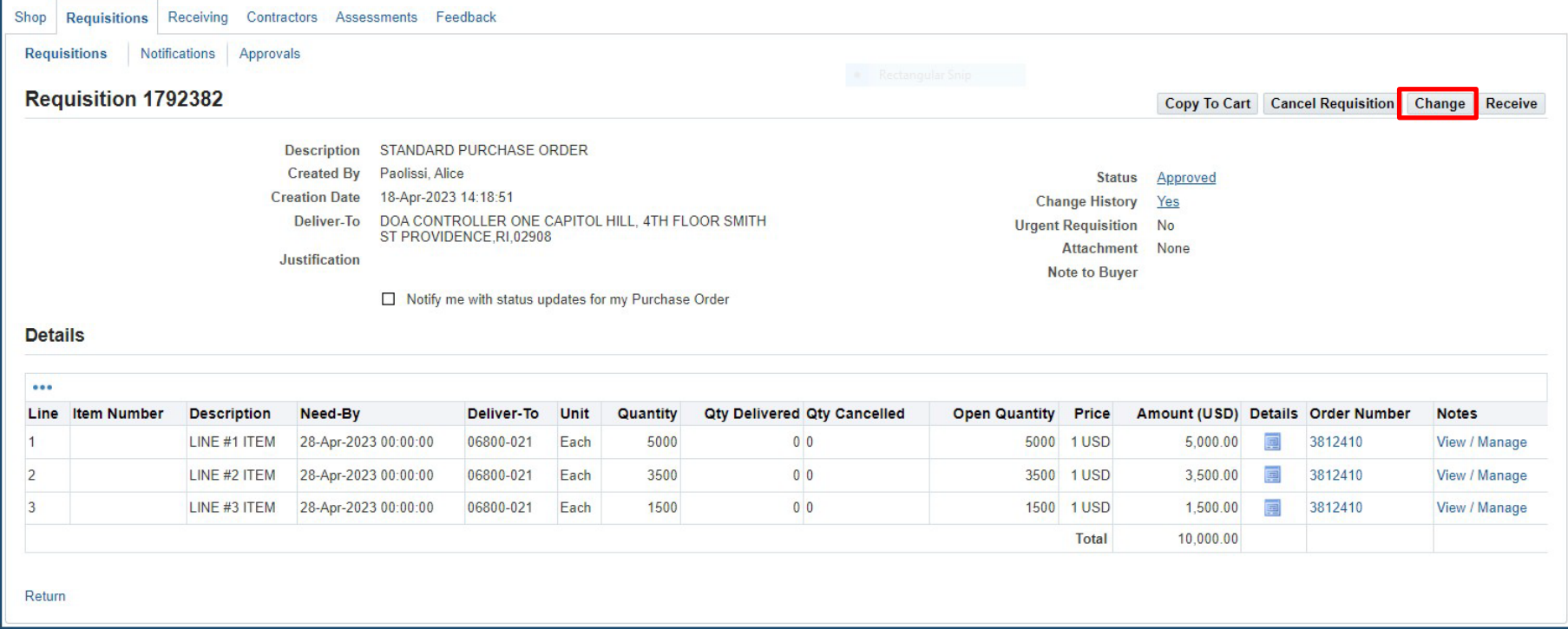

# **CLICK ON: CHANGE TAB**

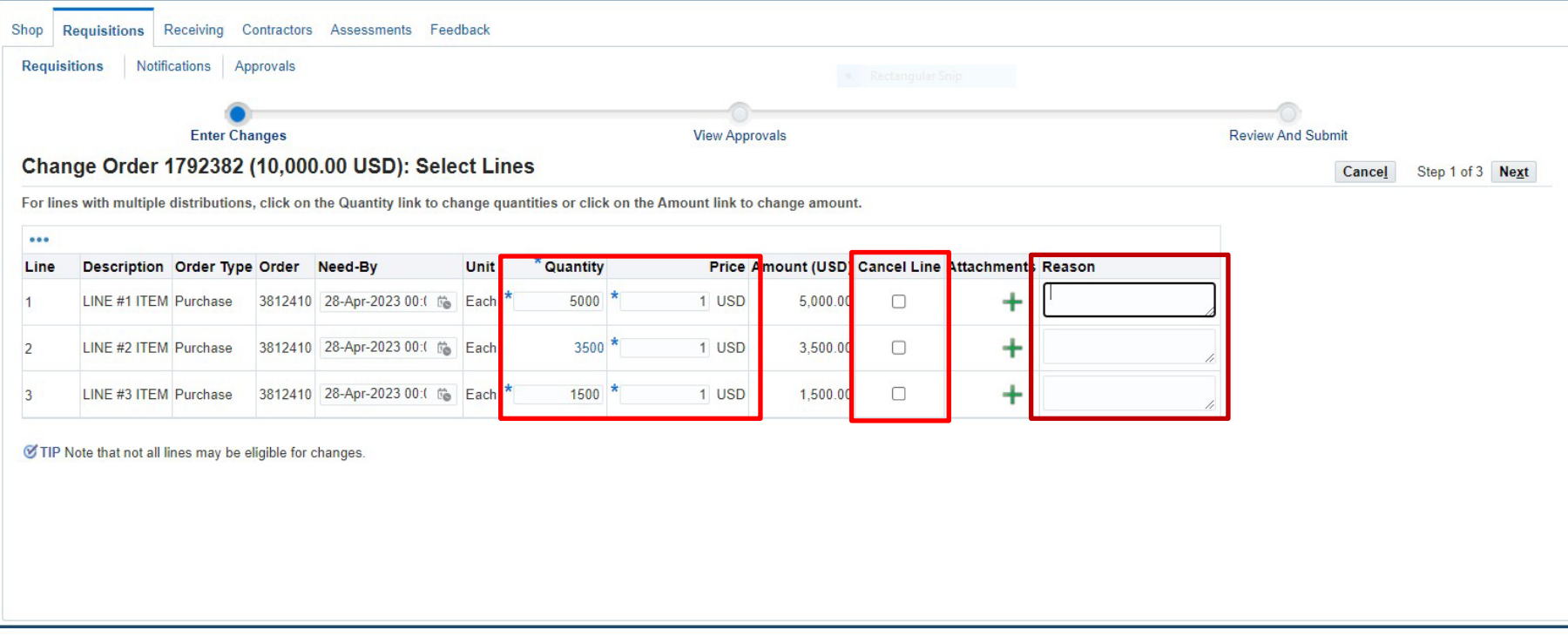

#### **THE QUANTITY AND PRICE CAN BE CHANGED AS NEEDED**

**TO CANCEL A LINE:**

- **CLICK ON CANCEL LINE BOX AND ENTER A REASON**
- **(A LINE CAN ONLY BE CANCELLED IF IT HAS NOT BEEN RECEIVED OR BILLED ON)**

\*NOTE: IF CHANGING A BLANKET RELEASE THE PRICE WILL NOT BE ABLE TO BE CHANGED BECAUSE IT IS A **PRE-DETERMINED PRICE FROM THE STORE.**

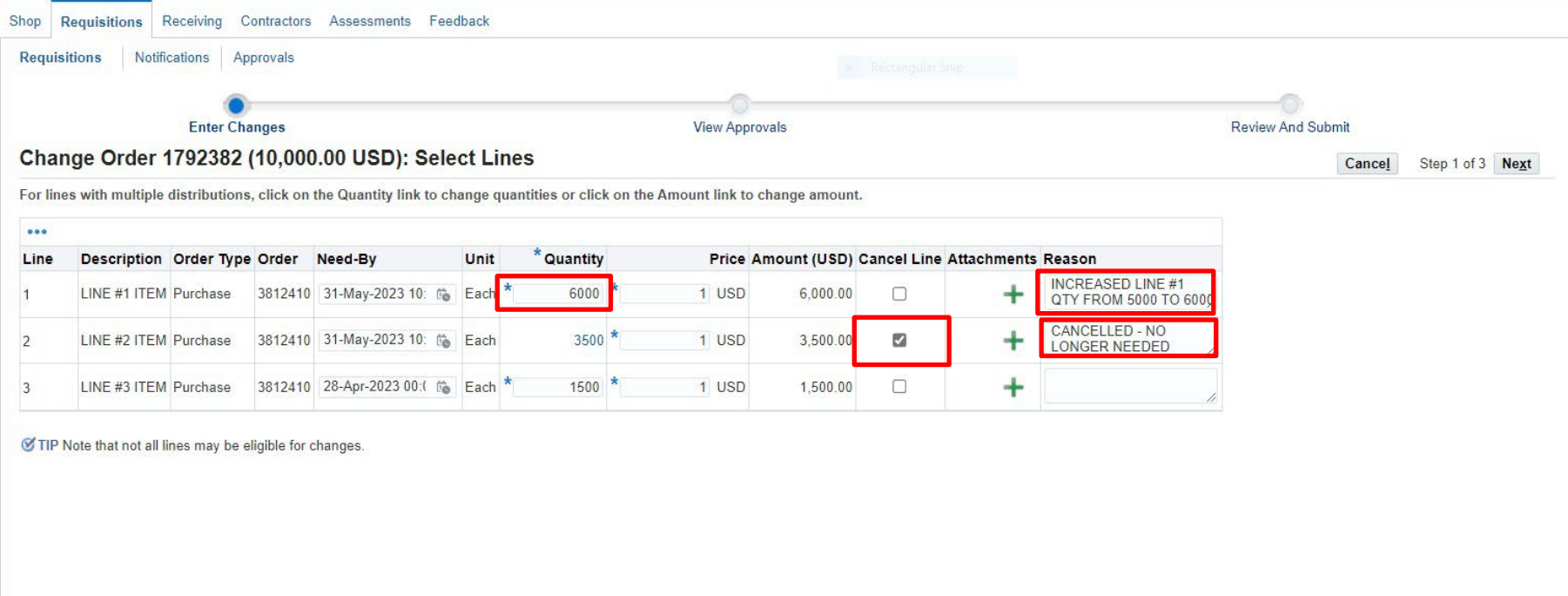

#### **CHANGE THE QUANITY OR PRICE ON YOUR LINE**

#### **CLICK ON CANCEL LINE BOX IF YOU WANT TO CANCEL A LINE THAT HAS NOT BEEN RECEIVED OR BILLED ON**

**(TO CLOSE A LINE OUT THAT HAS BEEN PAID ON REDUCE YOUR QUANTITY TO THE AMOUNT BILLED – THIS WILL CLOSE OUT YOUR LINE)**

**ENTER A REASON IN THE REASON BOX NEXT TO EACH CHANGE (WILL NOT GO TO NEXT SCREEN IF REASON IS NOT ENTERED)**

**WHEN CHANGES ARE COMPLETE** 

#### **CLICK ON: NEXT**

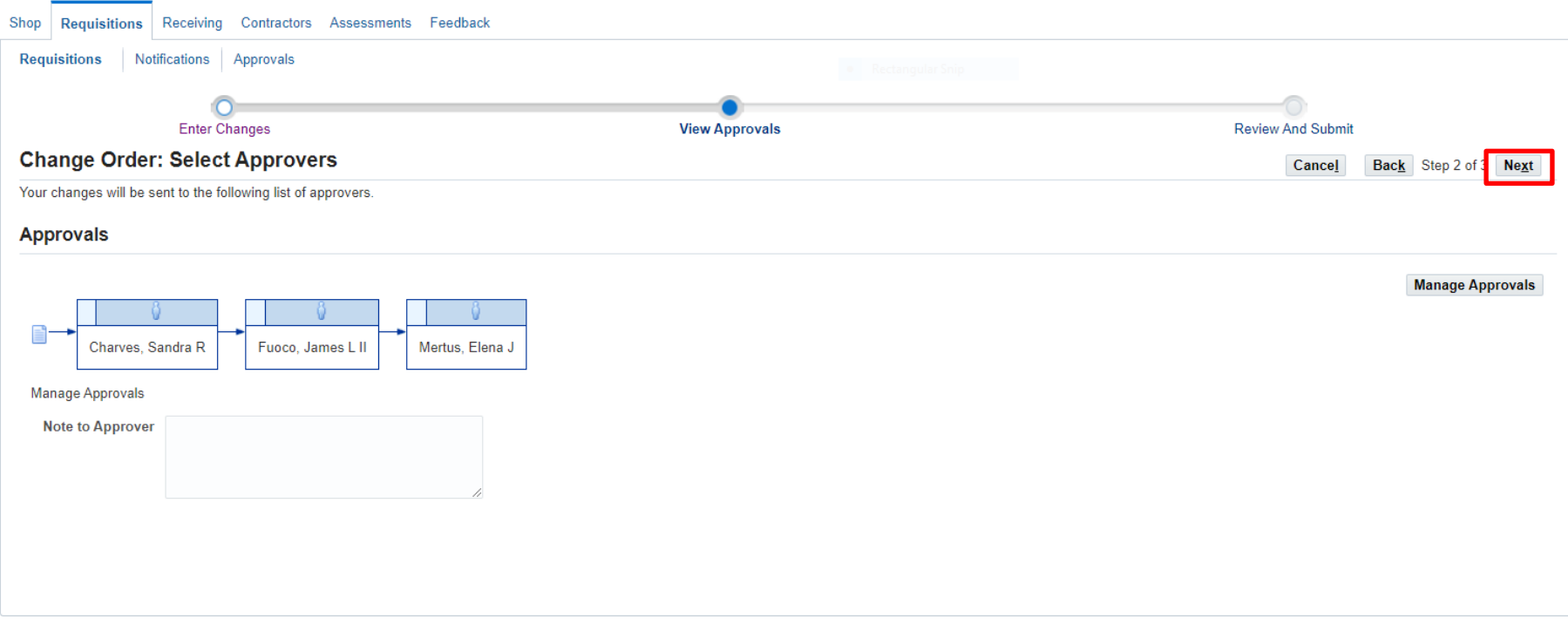

## **(IF APPROVERS ARE ALREADY THERE YOU SHOULD NOT HAVE TO ADD ANYTHING TO THIS SCREEN)**

# **CLICK ON: NEXT**

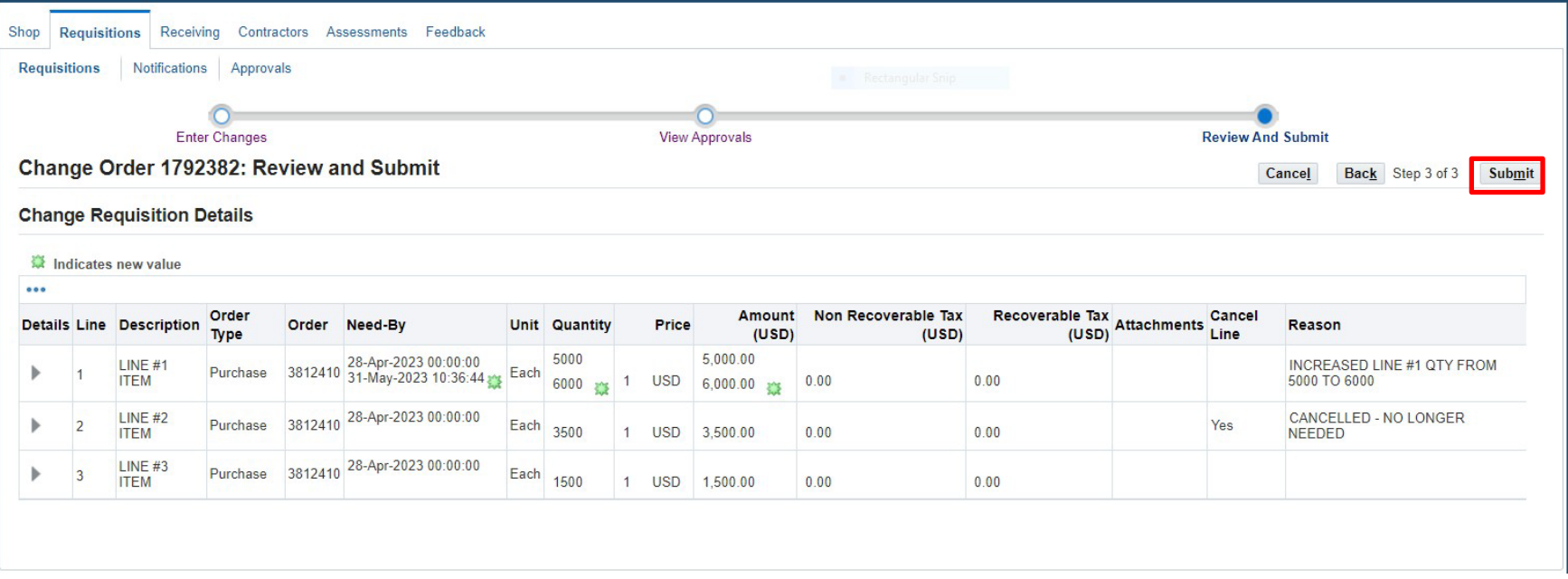

# **THIS PAGE SHOWS THE CHANGES MADE WITH THE NEW VALUE INDICATOR**

**REVIEW**

**CLICK ON: SUBMIT**

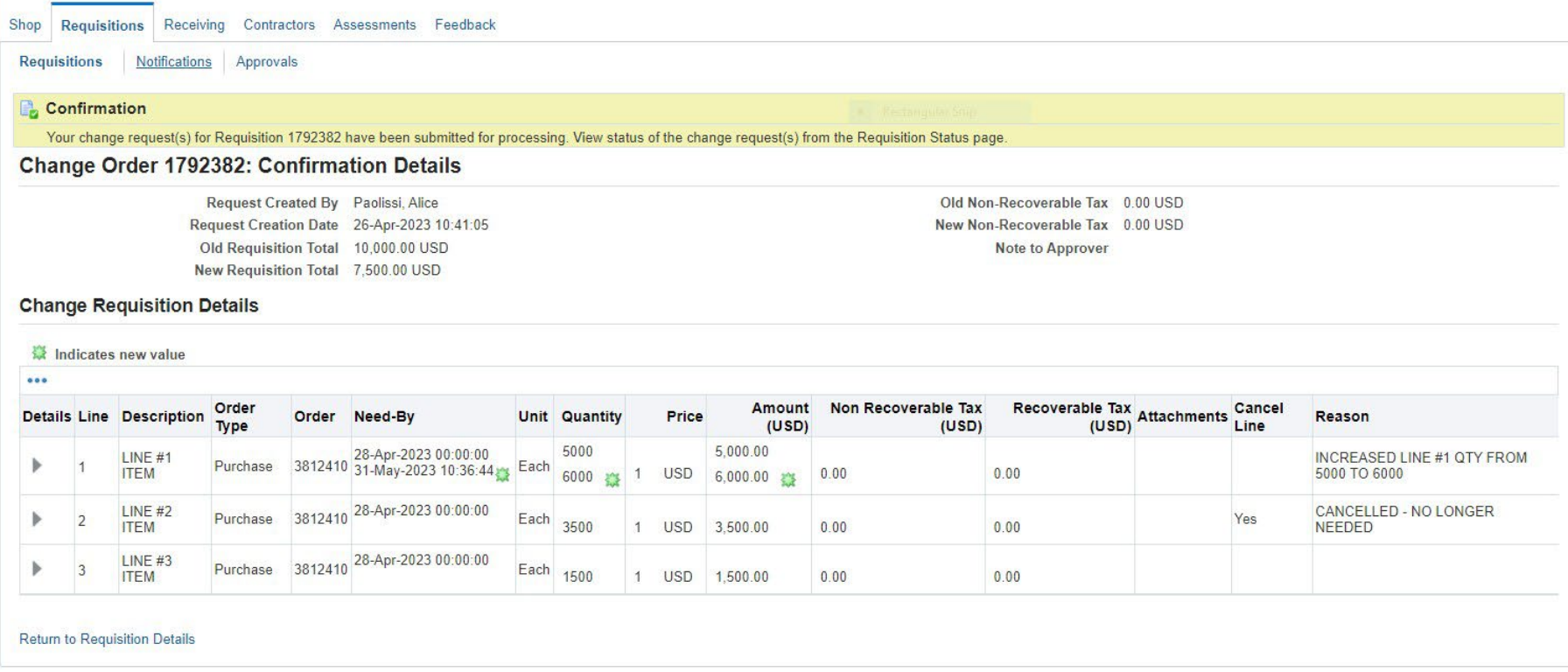

## **CONFIRMATION NOTICE**

## **SEE INSTRUCTIONS BELOW TO CHECK THE STATUS OF AN ELECTRONIC CHANGE ORDER.**

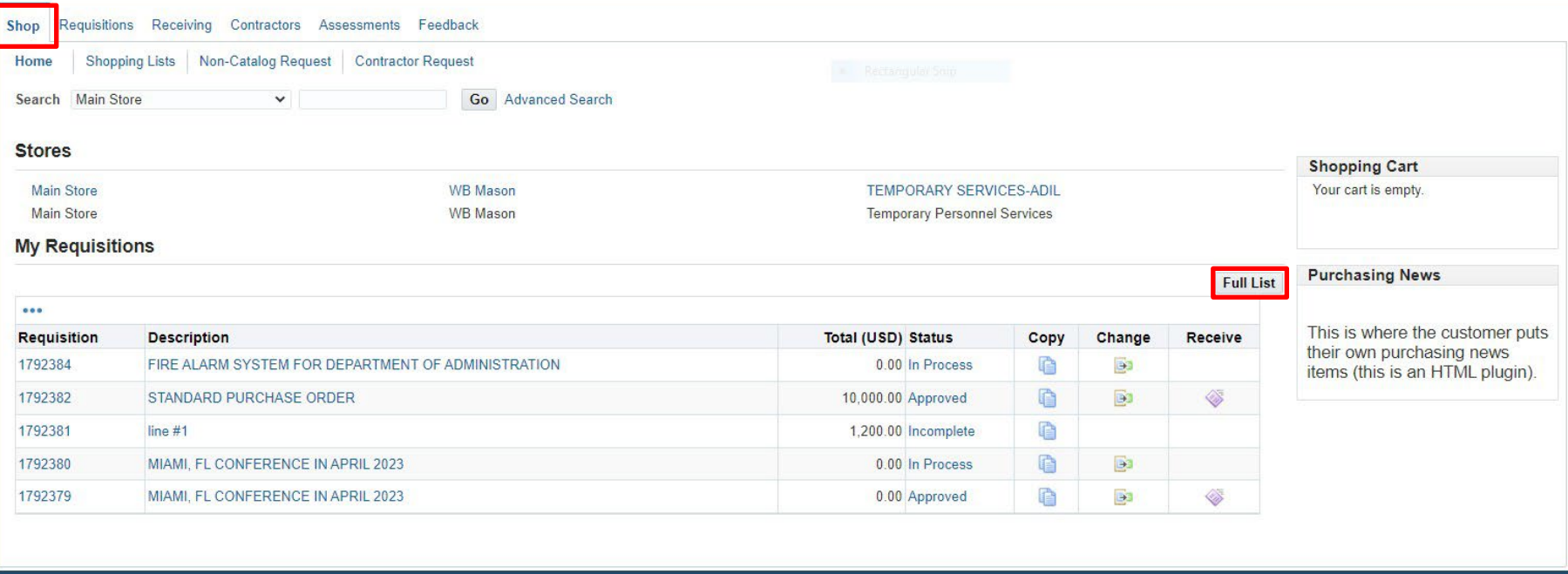

# **TO CHECK THE STATUS OF AN ELECTRONIC CHANGE ORDER**

## **GO BACK TO THE SHOP TAB**

## **CLICK ON: FULL LIST**

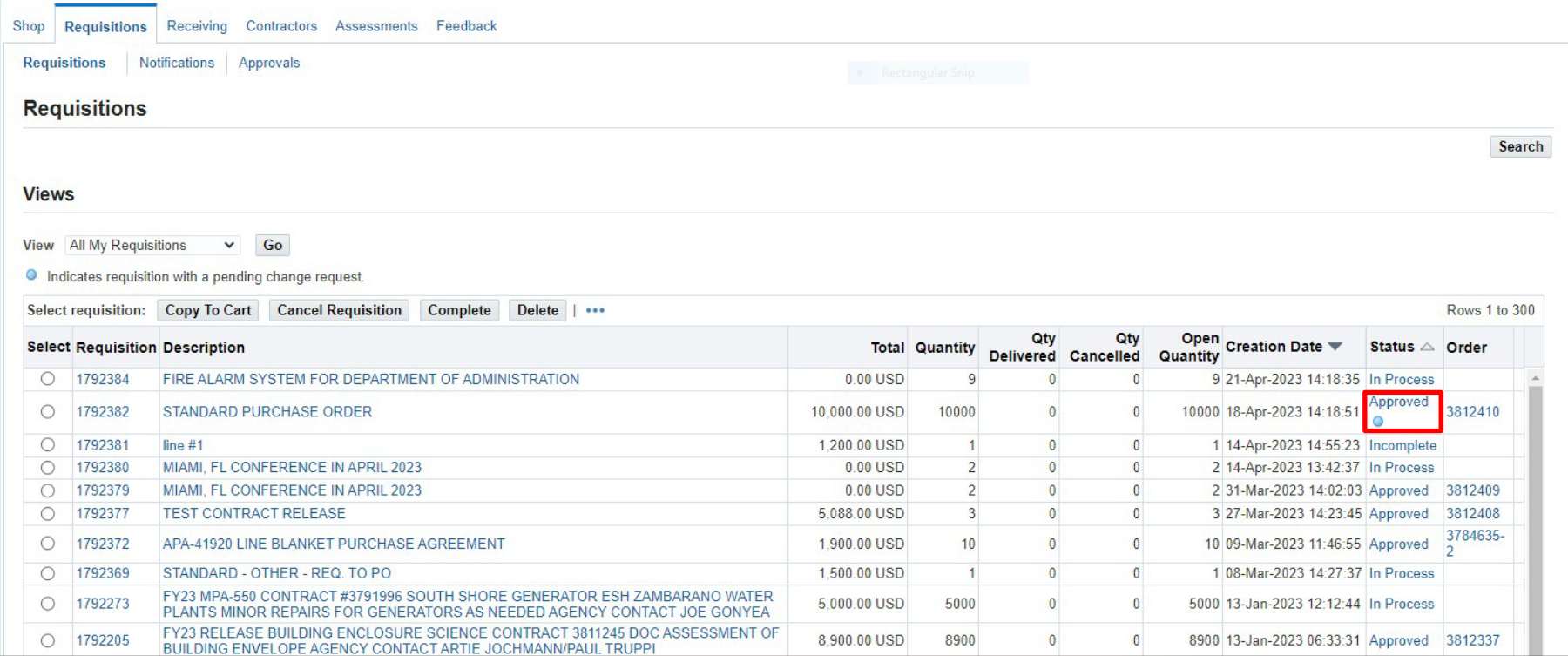

#### **THERE WILL BE A BLUE DOT FOR A CHANGE ORDER THAT IS IN PROGRESS.**

**CLICK ON: APPROVED NEXT TO THE BLUE DOT**

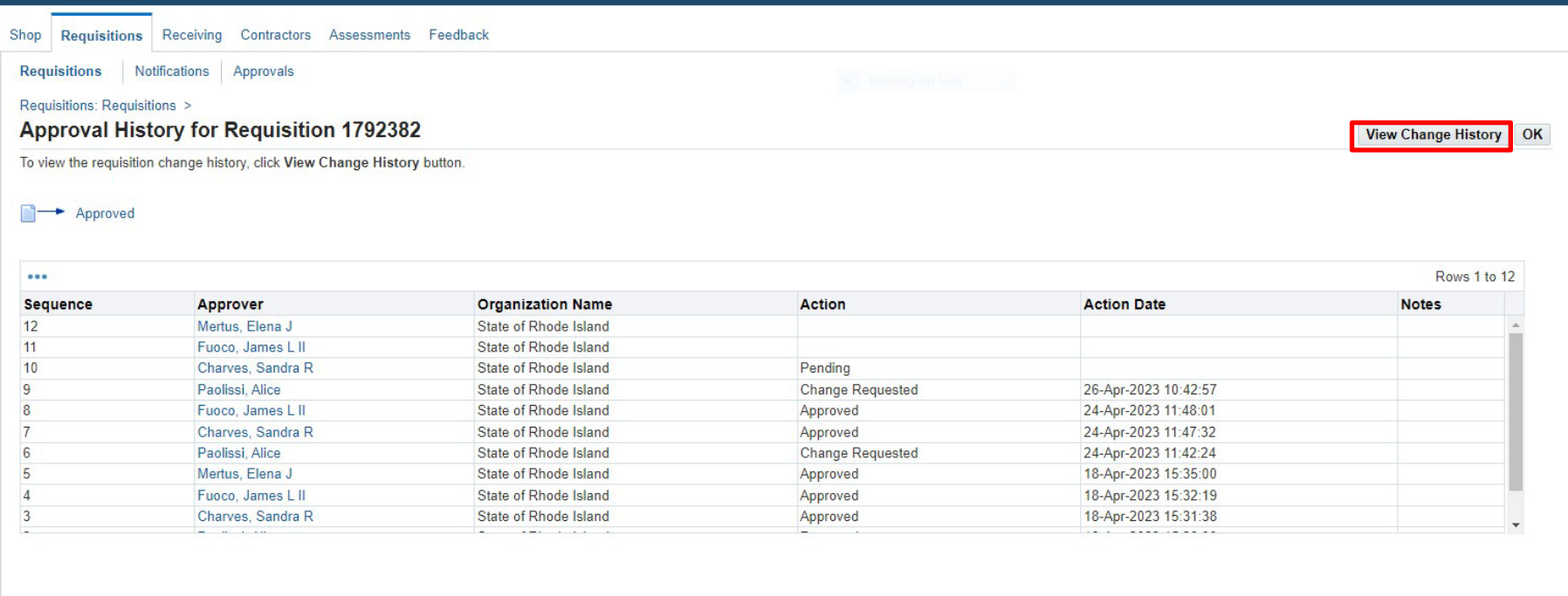

#### **THIS PAGE WILL SHOW YOU THE APPROVAL PATH**

# **CLICK ON: VIEW CHANGE HISTORY**

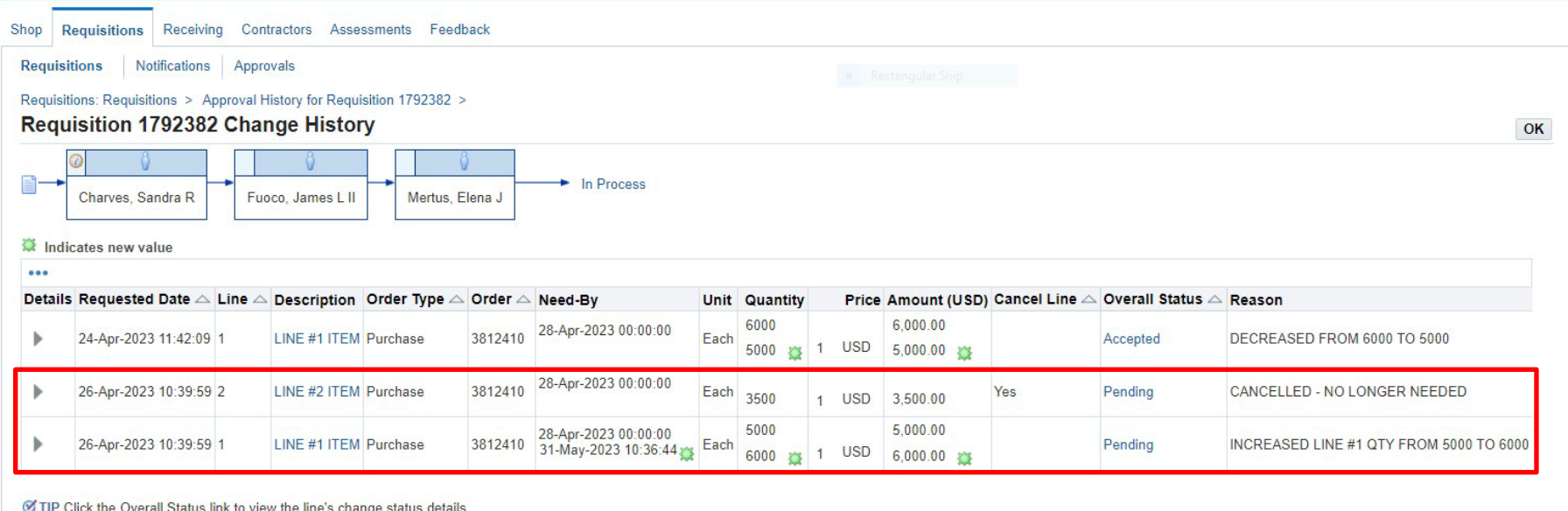

THIS SCREEN SHOWS YOU THE CHANGE THAT WAS MADE AND THE DATE IS WAS REQUESTED. IT SHOWS THE STATUS **WHICH IN THIS EXAMPLE IS "PENDING"**

#### **YOU SHOULD ALWAYS CHECK ON YOUR STATUS. IF THE STATUS SHOWS AS "REJECTED"**

**CLICK ON: REJECTED**

**(IT SHOULD GIVE YOU A MESSAGE AS TO WHY IT WAS REJECTED)**

#### ONCE THIS IS APPROVED ALL THE APPROVERS THE STATUS WILL CHANGE TO APPROVED AND THE BLUE DOT WILL BE **GONE**

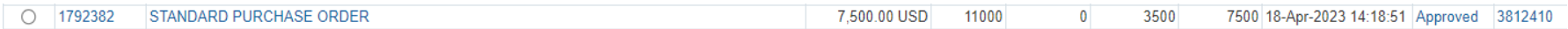

#### **IMPORTANT: SEE TIPS ON THE NEXT PAGE TO AVOID AN ELECTRONIC CHANGE ORDER GETTING REJECTED.**

#### **Here are a few tips to help you avoid any problems:**

- Make sure that the purchase order you are making the electronic change order to does not have any pending **payments in process. (NO OPEN INVOICES)**
- **The Purchase Order to be changed should be in "Approved" status.**
- **The receiving should match what was billed.**
- **When increasing a line be sure there are enough funds in the account to cover the increase.**
- If the Purchase Order to be changed is a release from a Blanket Purchase Order or Contract Purchase Order the **Blanket/Contract needs to be active and not expired.**
- The total increase to a Purchase Order Release against a Blanket/Contract should not exceed the Amount Agreed on the **main Blanket/Contract**
- **The electronic change order will go into "Rejected" status if the above requirements are not met.**

# **PAPER CHANGE ORDER FORM PROCESS**

#### **When to use the paper change order form:**

To make a change to a Contract Purchase Agreement, Blanket Purchase Agreement or a Standard Purchase Order created by Central Purchases (Not needed for any purchase orders or releases from Blanket/Contract Purchase Agreements with "Autocreate" as the buyer)

- Blanket/Contract Control Value (Amount Agreed) increase or decrease
- Blanket/Contract Date change
- Blanket Purchase Agreement line description change or price change
- A supplier name change on a Standard Purchase Order that was created in Central Purchases or a Blanket/Contract Purchase Agreement.
- Cancellation of a purchase order created in Central Purchases or a Blanket/Contract Purchase Agreement
- Decrease to a Standard Purchase

NOTE: If you are requesting a decrease to a Standard Purchase Order over \$5000.00 or a Single/Sole Source Purchase order (Any Amount) that has been assigned to a buyer and is not a contract release or blanket release: Submit a Purchase Order Change form to Purchasing advising us of the change and then we will contact you to make the electronic change. The reason for having you do both a paper change order and an electronic change order is that we need to also have documentation of any changes to update our file for auditing purposes.

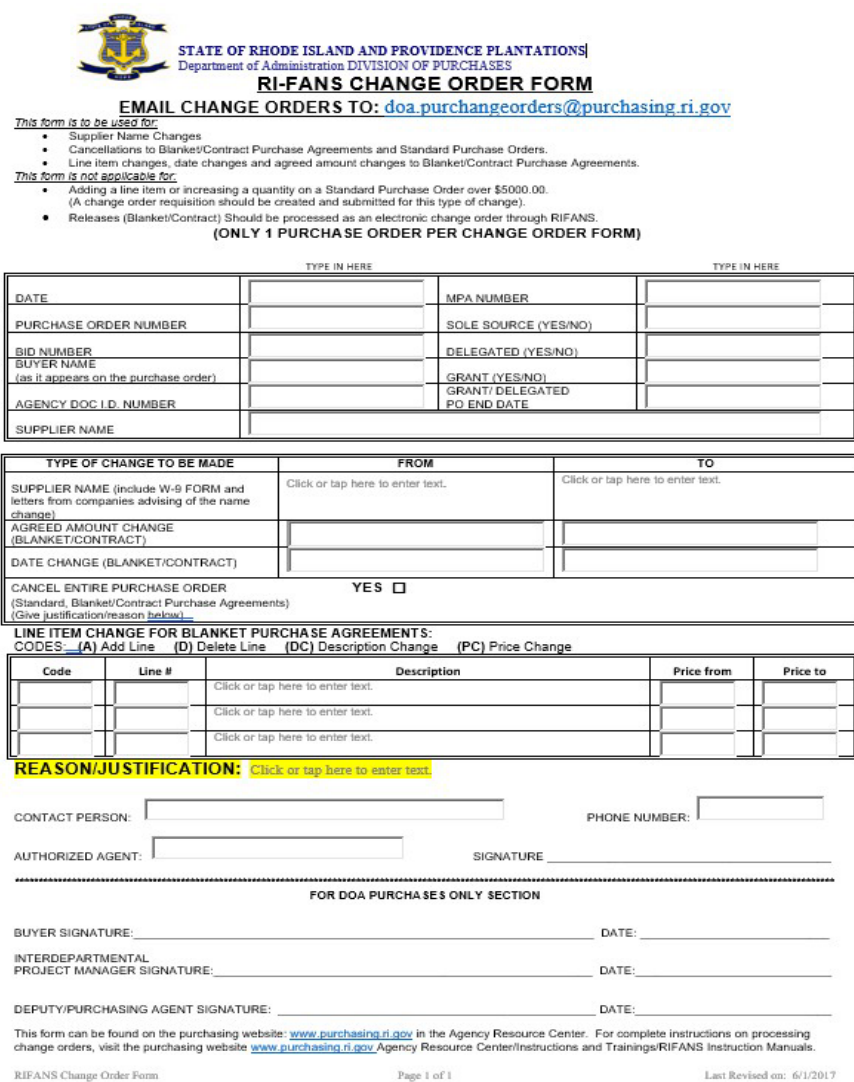

RIFANS Change Order Form

This form is located Division of Purchases website: [www.ridop.ri.gov](http://www.ridop.ri.gov/)

It is located in the: Agency Procurement Club and Campus Agency Procurement Library Under A-N Change Order Form - RIFANS [Agency Procurement Library | Rhode Island Division of](https://ridop.ri.gov/agency-procurement-club-and-campus/agency-procurement-library)  [Purchases \(ri.gov\)](https://ridop.ri.gov/agency-procurement-club-and-campus/agency-procurement-library)

Once you have filled out the Paper Change Order form please submit to the email address on the top of the Change Order Form because it must be logged in first before being routed to the appropriate team member.

# **CHANGE ORDER REQUISITION**

# **INSTRUCTIONS FOR AN INCREASE TO A STANDARD PURCHASE ORDER WITH A BUYER NAME ON IT**

**(NOTE: A STANDARD PURCHASE ORDER WITH "AUTOCREATE" AS THE BUYER CAN BE DONE BY USING THE ELECTRONIC CHANGE ORDER PROCESS)**

For an increase to a Standard Purchase Order over \$5000.00 or a Single/Sole Source Purchase Order (Any Amount) **that has been assigned to a buyer and is not a contract release or blanket release:**

A change order requisition with backup documentation attached will need to be submitted.

See Change Order Requisition Instructions on the following pages.

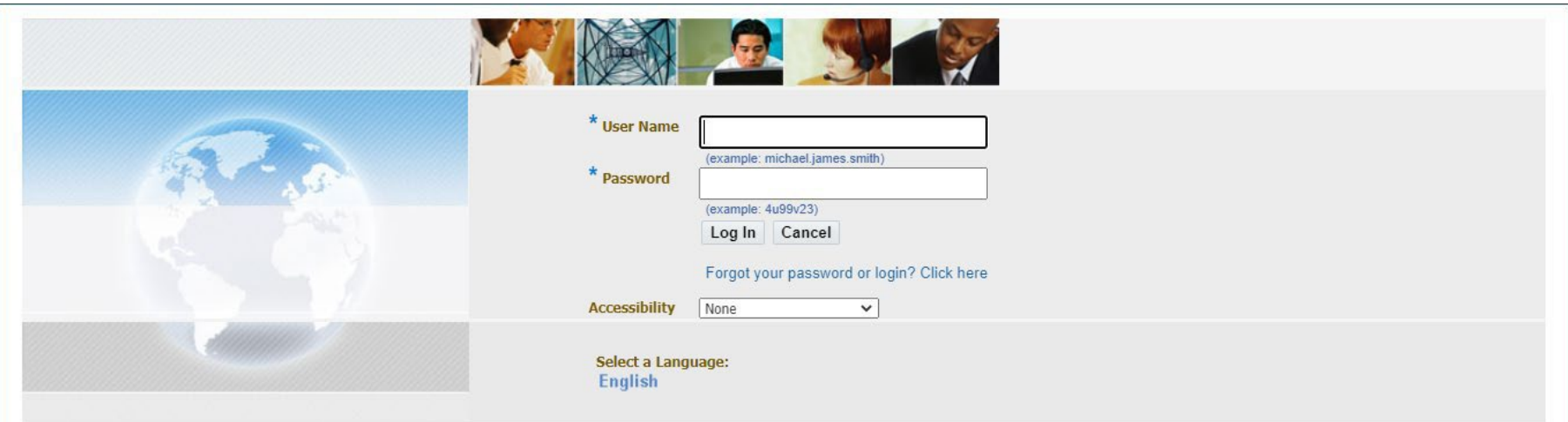

**LOG IN**

#### **Worklist**

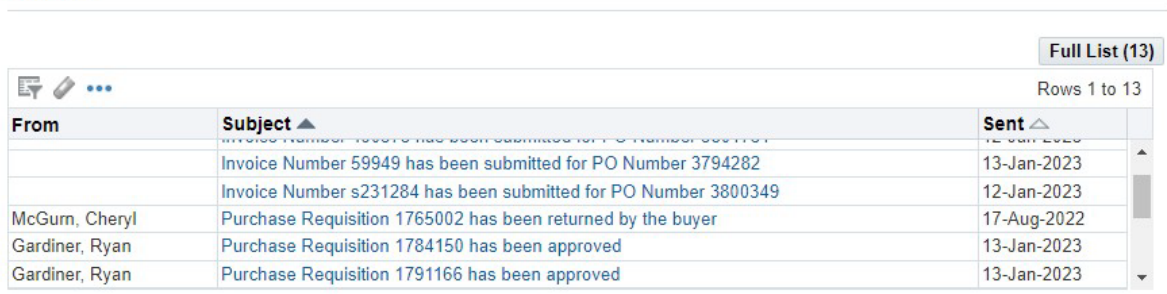

#### **Favorites**

#### **Manage Favorites**

You have not selected any favorites. Please use the "Personalize" button to set up your favorites.

■ TIP Vacation Rules - Redirect or auto-respond to notifications.

#### **Navigator**

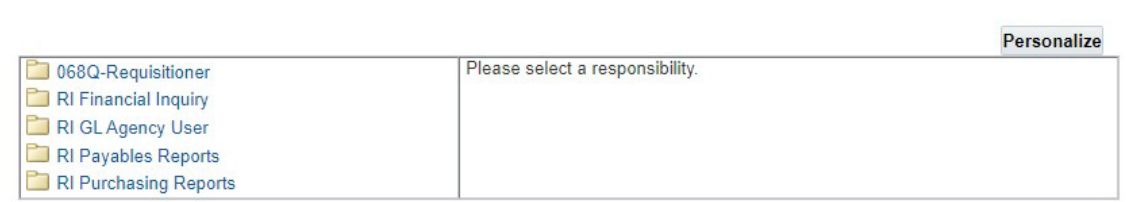

**THIS IS YOUR HOME PAGE**

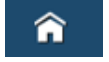

#### **NOTIFICATIONS WILL SHOW HERE IN YOUR WORKLIST**

#### **TO VIEW A NOTIFICATION CLICK ON THE SUBJECT LINE**

#### **TO PROCEED TO CREATE YOUR REQUISITION CLICK ON REQUISITIONER**

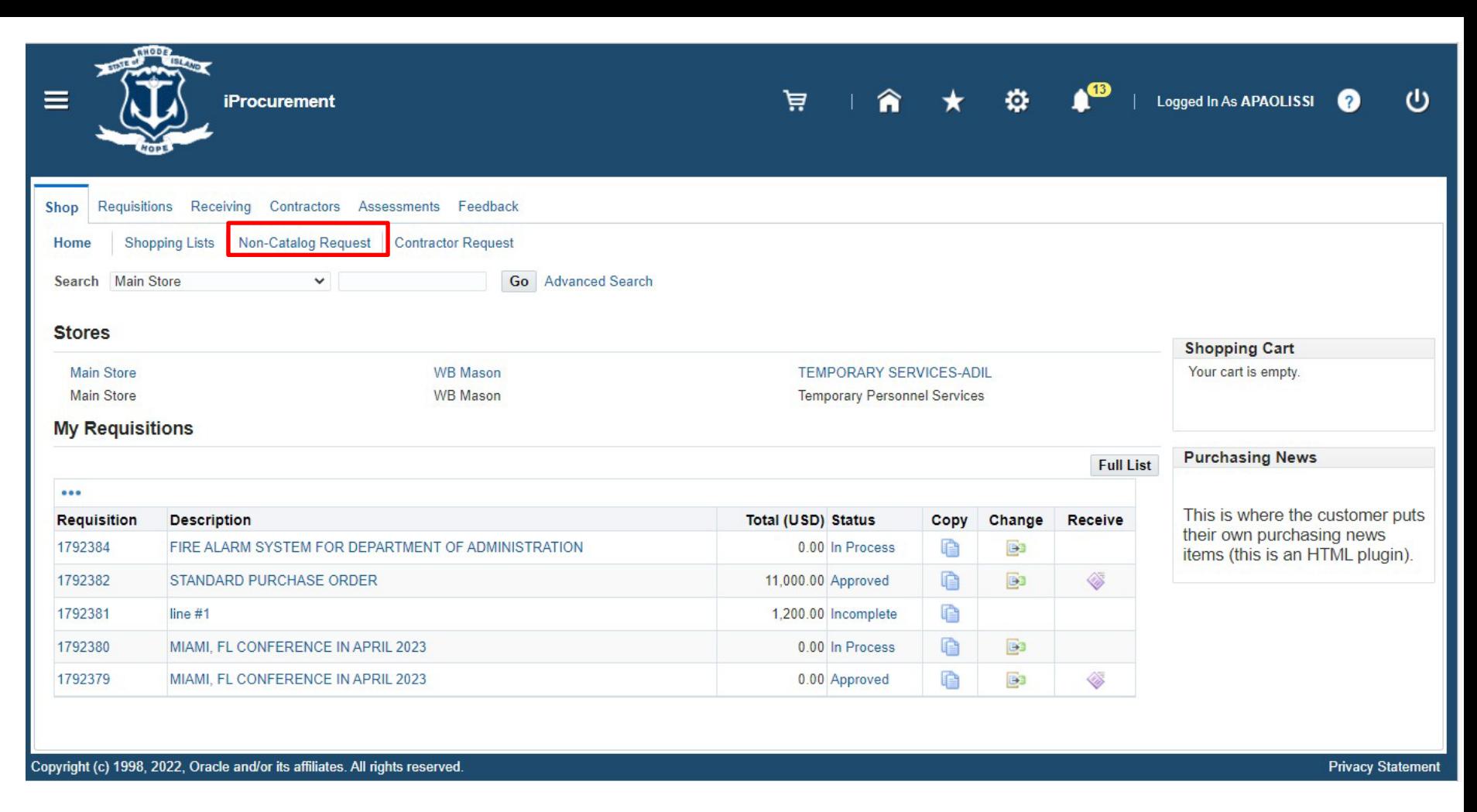

#### **SHOP SCREEN**

#### **CLICK ON: NON-CATALOG REQUEST**

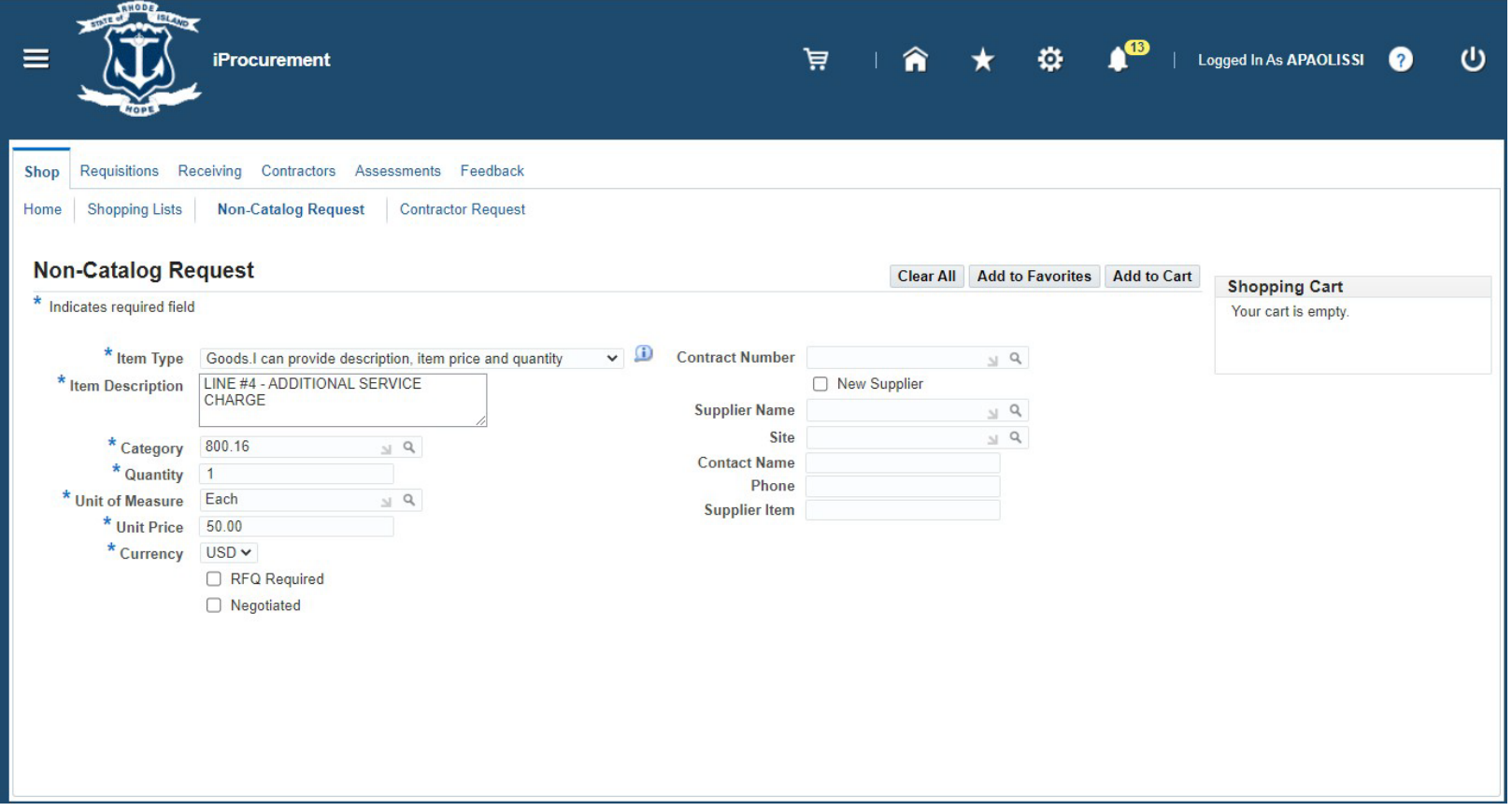

#### **COMPLETE THE FOLLOWING FIELDS:**

- •**ITEM DESCRIPTION**
- •**CATEGORY CODE**
- •**UNIT OF MEASURE**
- •**UNIT PRICE**

## **NOTE SUPPLIER IS NOT NEEDED WHEN CREATING A CHANGE ORDER REQUISITION.**

**CLICK ON: ADD TO CART**

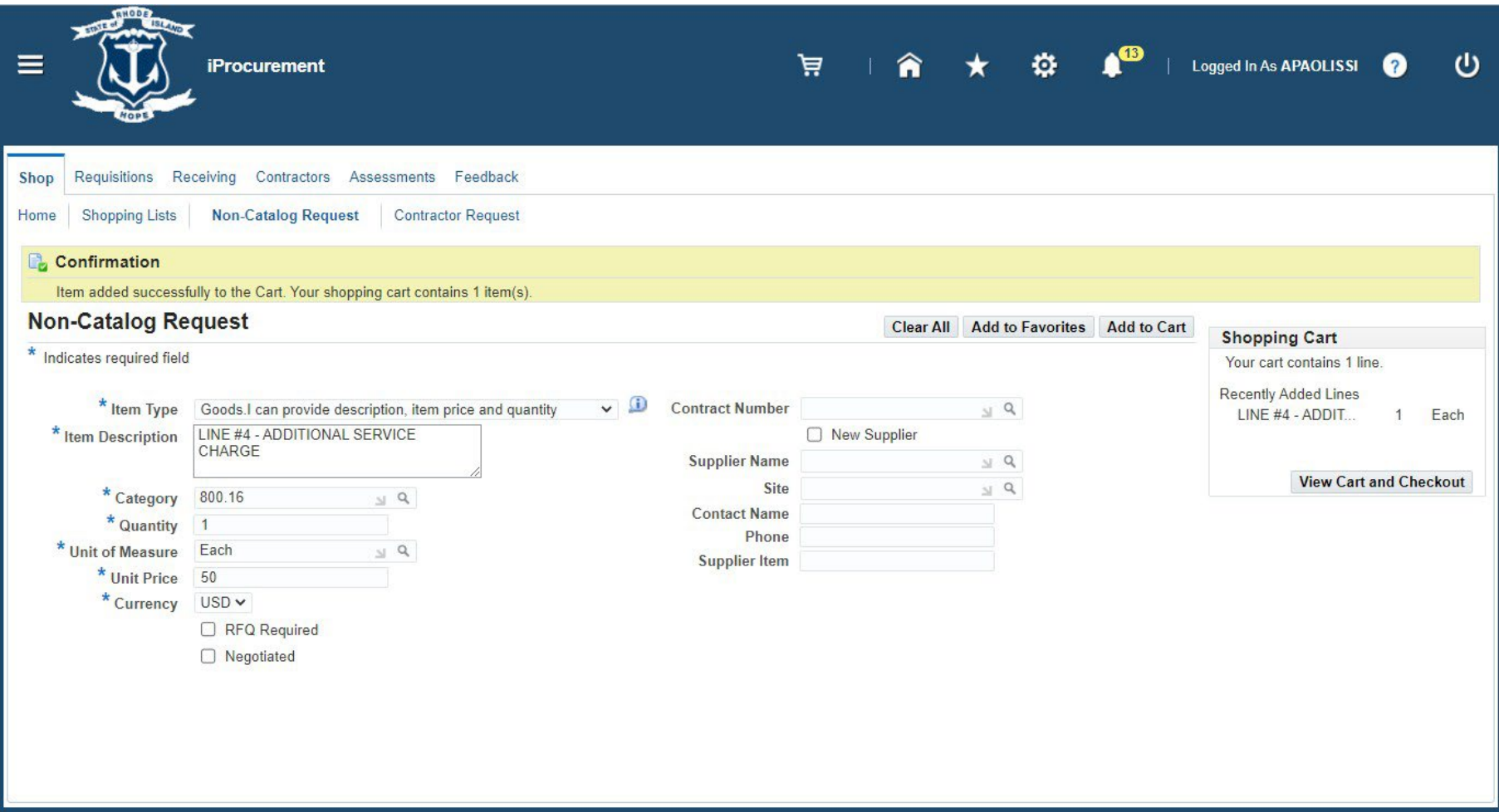

# **CLICK ON: VIEW CART AND CHECKOUT**

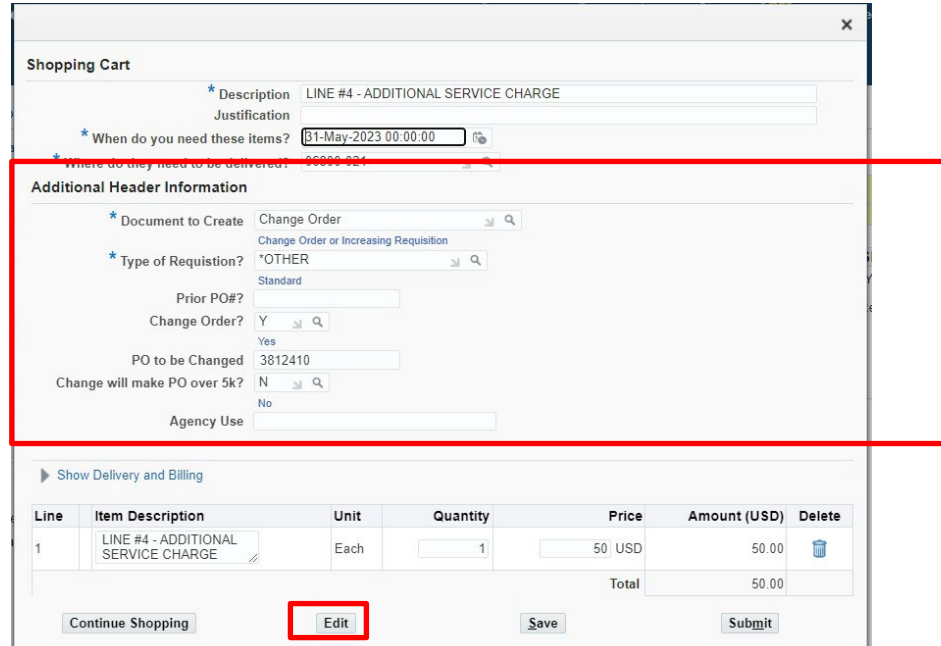

#### **ENTER:**

- **DOCUMENT TO CREATE: CHANGE ORDER**
- **TYPE OF REQUISITION:**
- **BILL TO LOCATION:**
- **CHANGE ORDER?: Y**
- **MANDATORY - FILL IN PO NUMBER TO BE CHANGED FIELD** •
- **CHANGE WILL MAKE PO OVER 5K**?:

#### **CLICK ON: EDIT**

**COMPLETE THE REQUISITION PROCESS:**

- **APPLY CHARGE ACCOUNT**
- **ADD ATTACHMENT WITH BACKUP DOCUMENTATION**

**NOTE: A CHANGE ORDER REQUISIITON CAN ALSO BE USED TO ADD AN ADDITIONAL LINE TO A BLANKET RELEASE OR CONTRACT RELEASE. IT WOULD NEED TO BE CREATED THE SAME WAY AS THE ORIGINAL REQUISITION WAS CREATED. A CHANGE REQUISITION TO A BLANKET WOULD BE FROM THE STORE. A CONTRACT RELEASE WOULD BE A NON-CATALOG REQUEST AND THE CONTRACT WOULD NEED TO BE ENTERED.**

# **CHANGING AN ACCOUNT NUMBER INSTRUCTIONS**

#### **\*PURCHASING CANNOT CHANGE ACCOUNT NUMBERS AS WE DO NOT HAVE ACCESS TO YOUR ACCOUNTS.**

There are two steps to changing an account number on a Purchase Order:

#### **Step: 1**

Follow the electronic change order process to close out the line that needs a new account number. To close out a line that has been billed on the amount needs to be reduced to what was billed.

To close out a line that has not been received or billed on you can select the "Cancel Line" box and type in a reason.

#### **Step: 2**

A change order requisition will need to be submitted to add the line back to the purchase order with the correct accounting information. The requisition will be created the same as the original requisition except the Document to Create you will select "Change Order Requisition". Fill in the "PO to Change" box with complete purchase order number including the release number if applicable.

#### **IMPORTANT**

Add an attachment to the change order requisition "Internal to Requisition" Attention: This change order requisition is to replace original line because of an account number change. The amount of the purchase order will not change.

\*When the change order requisition is received in Purchasing it will be processed to add the line back to the purchase order with the new information.

# **END**

Page **189** of **255**